## **SIEMENS GFX3802-7CN01-1BA0**

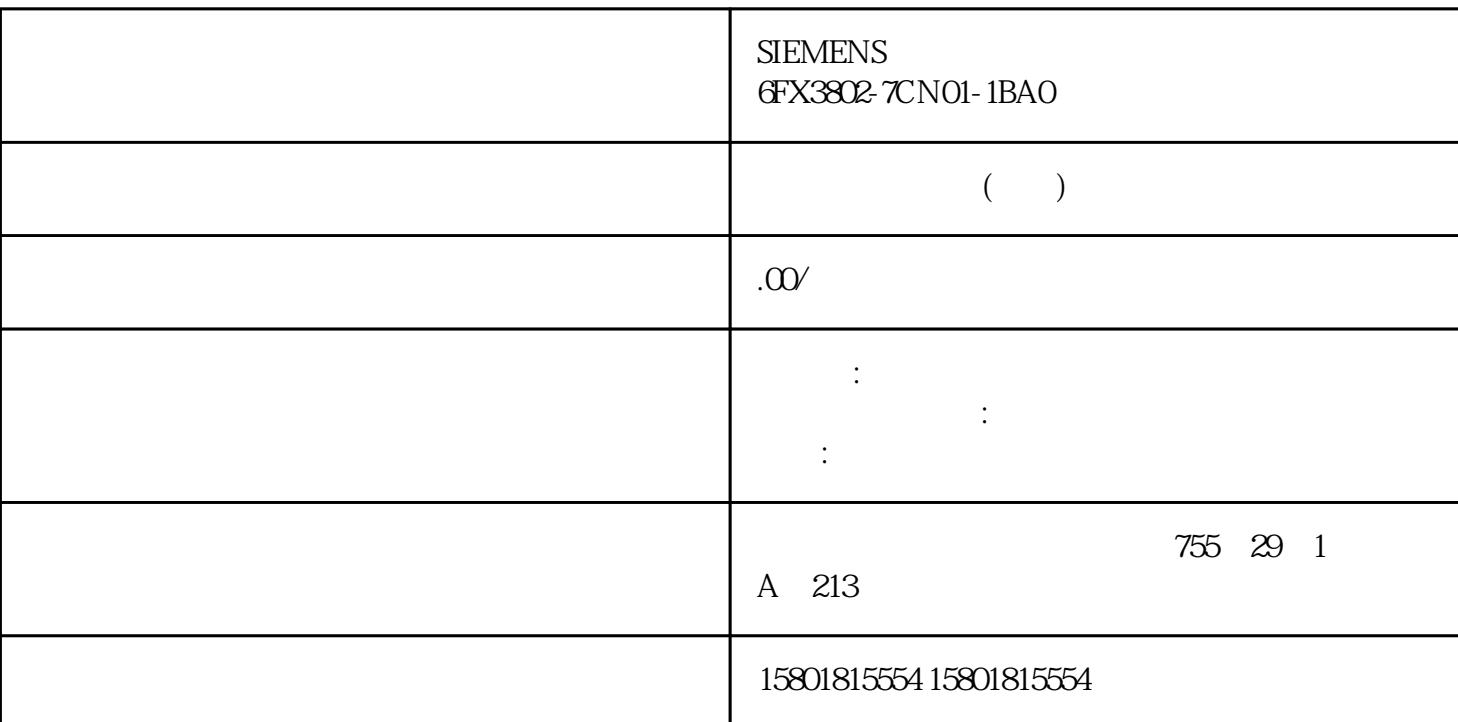

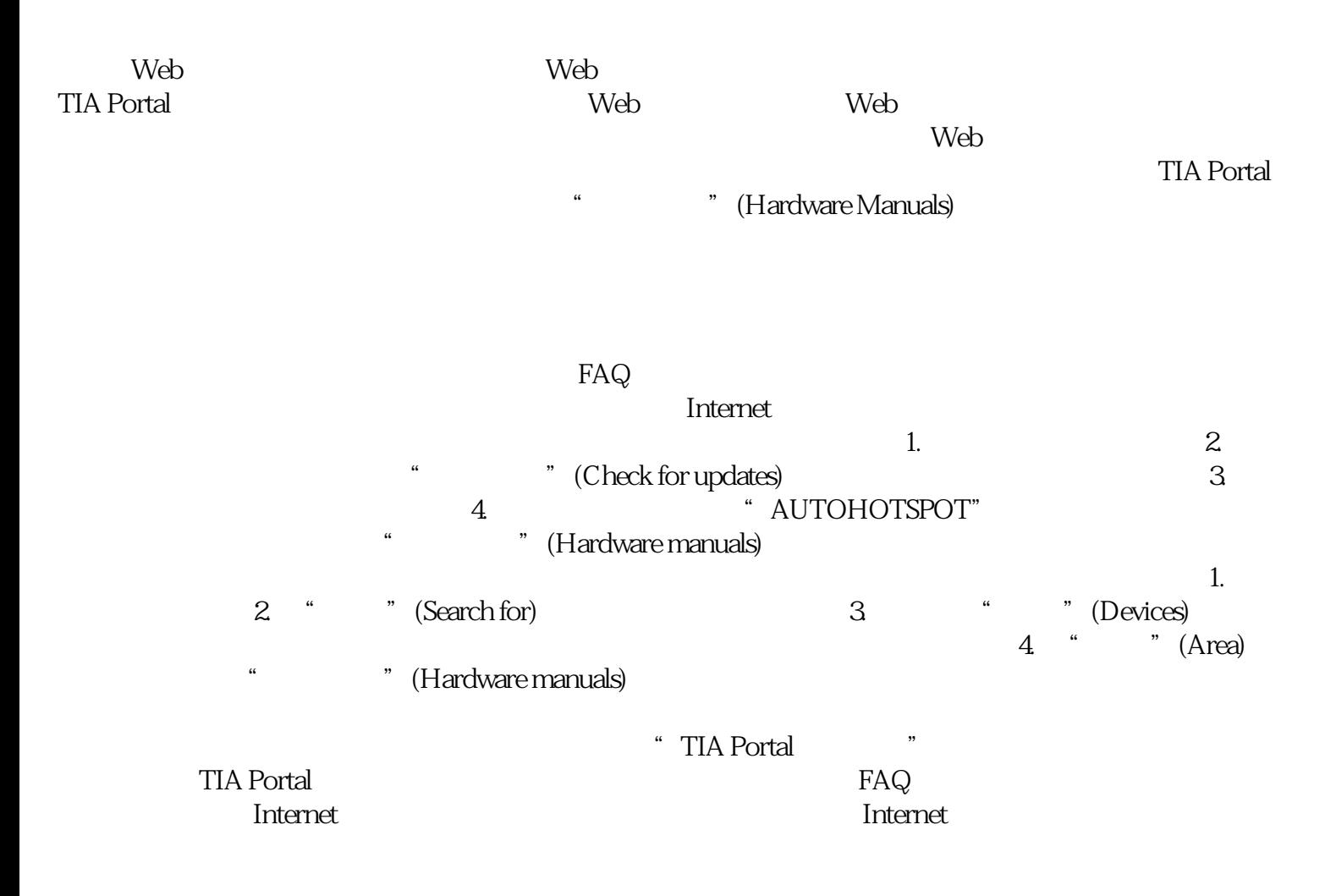

打开信息系统的起始页面。在此,可执行以下操作: – a " (Information system) –<br>"TIA Portal" a " (Home page) " TIA Portal" (Home page) " TIA Portal" " TIA Portal" " TIA Portal" " TIA Portal" " TIA Portal mortal Information Center) and the context of the context of the Center) and TIA Portal Information Center) and TIA Portal France (TIA Portal Information Center) and TIA Portal France (TIA Portal Information Center) <sup>"</sup> (TIA Portal Information Center) 5. 单击"查找"(Find)。 搜索完成后,列出搜索结果。 –  $\begin{array}{cc}\n & 5 \\
& \text{``\quad\text{ (Title)}\n\end{array}$ " (Position)<br>"HW"

 $1.$ 

a " (Rank) " (Rank) " " (Open) " " (Open in new tab) " a variety of the CD in the Second in the Second in the Second in the Second in  $\mathcal{O}(n)$  and  $\mathcal{O}(n)$  $(102)$  6.9

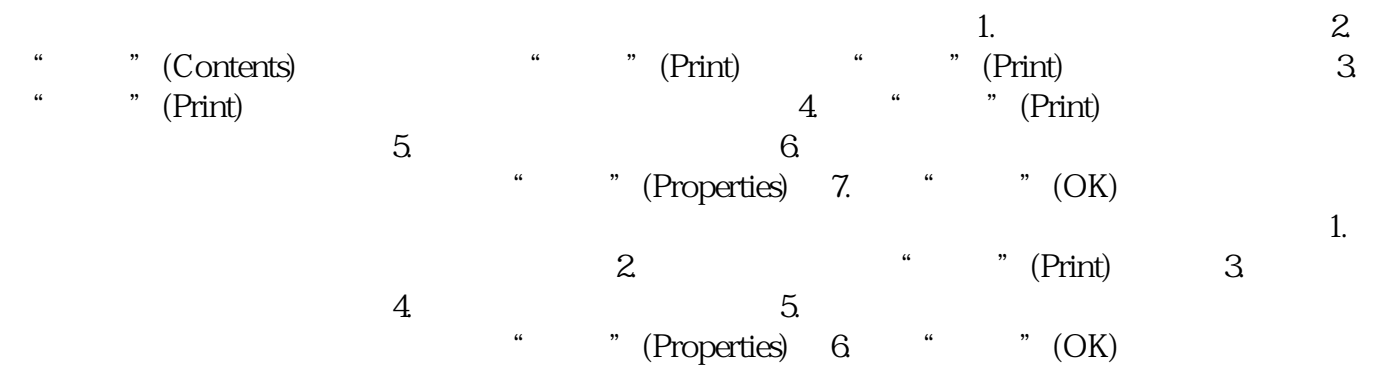

 $\mathrm{STL}$ 

要组态工具提示的显示和工具提示层叠,请执行以下步骤: 1. 在"选项"(Options) \* \* \* \* (Settings) \* 2. \* \* \* \* \* (General) 4. \$  $\sim$ " (Open cascade automatically in tooltips) 编译自定义文档 自定义文档 在 Siemens 工业在线支持网站的"mySupport

\* (mySupport Documentation)

" configurable"

## PDF XML RTF Siemens

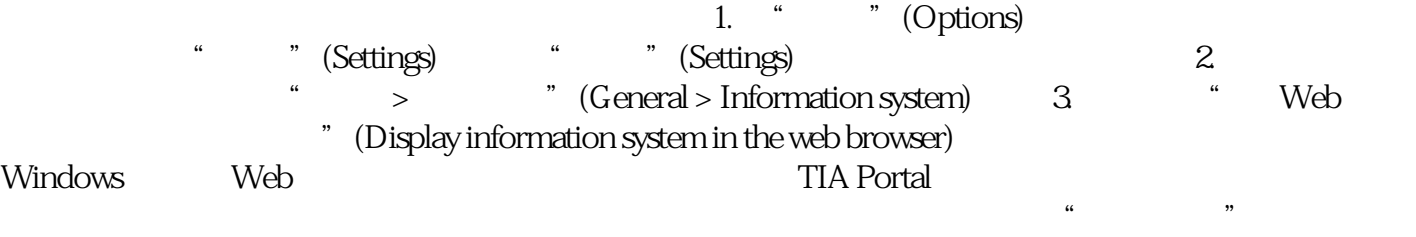

"新增功能"两大中心主题的快速介绍。 ② 导航区

 $\alpha$  and  $\alpha$  and  $\alpha$ 

TIA Portal

 $\rm TIA$  Portal  $\rm TIA$  Portal  $\rm TIA$ 

 $(120)$ "

 $\alpha$ 

该搜索功能可对信息系统中的所有内容进行全文本搜索。 另请参见"基于 Web